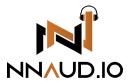

# Instrument Plugin Manual

Reiya - Layered Sampled Instruments - Walkthrough Video | Presets Demo Video

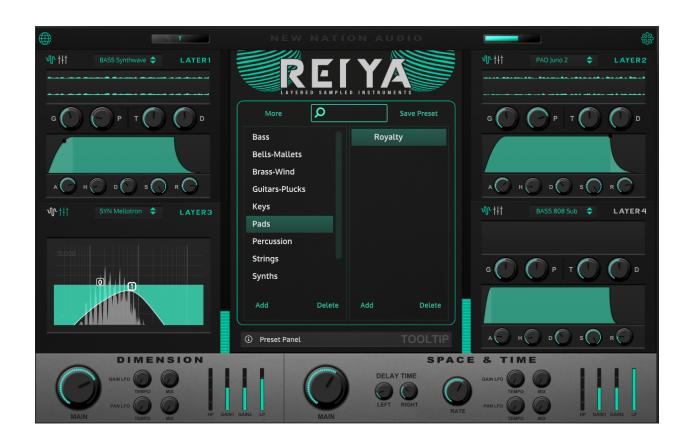

# Let's make this quick

We get it, you want to start making music! Use our quick and secure Installer to get your Plugin up & running now!

# **Install Instructions**

### 1. Run Your Installer

Double-Click your installer file to initiate your installation. Once running, follow the prompted instructions to install your files.

### Files included for your OS:

MAC: VST3 & AU

WIN: VST3

#### Files will be installed to the locations below:

#### MAC:

AU - Macintosh HD:\Library\Audio\Plug-Ins\Components

VST3 - Macintosh HD:\Library\Audio\Plug-Ins\VST3

#### **WINDOWS:**

VST3 - C:\Program Files\Common Files\VST3

Note: You can relocate any of these files after installation

## 2. Download & Unzip Your Samples Archive

To keep your plugin size small and minimize CPU usage, your **Samples Archive** is included separately. Download & Unzip this file to a location of your choosing. Please remember where you put it as you will need to direct the plugin to this folder.

## 3. Open your DAW & load the Instrument

Open your DAW and scan for new Plugins. Once your new Plugin is visible, create a new MIDI track and insert the Plugin.

## 4. Load your Samples

Once you open the Plugin, it will immediately ask you to provide the necessary samples for the instrument.

Your options will be:

Option 1 - Install Samples

Option 2 - Choose Sample Folder

Use the **CHOOSE SAMPLE FOLDER** option.

#### **INSTALL SAMPLES:**

- Click the "Choose Sample Folder" button (it will ask <u>Have you installed the</u> samples yet, Click "OK" to continue)
- Navigate to the **Samples Archive** folder you downloaded previously
- Select the **Samples Archive** folder (contains ".ch1" sample files)
- You will be prompted to open a new instance of the Plugin

You are now ready to create some tunes!

NOTE: If you relocate the extracted samples folder, you will have to redirect the Plugin to the folder again. Simply click the "Change Sample Folder Location" button in the settings popup panel.

# Plugin Overview

## First Look

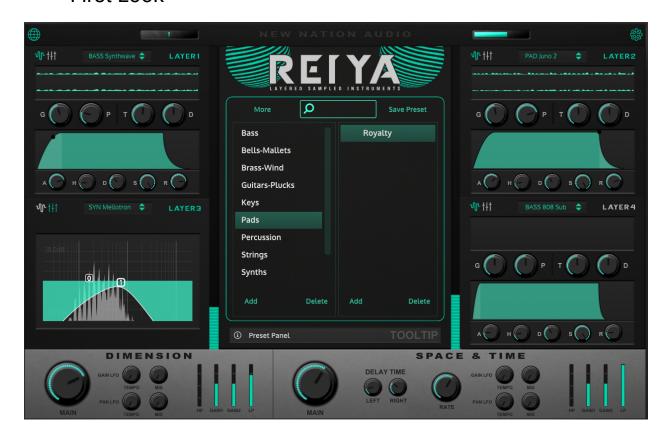

**Reiya** is a Japanese word meaning "Layers" and is the perfect way to describe the best technique to use with this plugin. LAYERS ON LAYERS ON LAYERS (4 of them to be exact)! By allowing you to layer multiple sounds, you can have full control over your very own sound design and development!

You know what that means? YOU CAN BE EVEN MORE ORIGINAL & BE YOUR OWN SOUND DESIGNER!

## The Basics

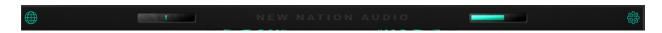

This is the **Top Navigation Bar** from the plugin.

#### **WEBSITE**:

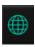

This button will take you to our website. Click this if you ever need to view the website or contact us for any reason.

#### **SETTINGS:**

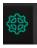

This button will Open & Close your settings panel. This panel will allow you to change things like your global BPM, sample folder location, driver settings, etc.

#### **GLOBAL PAN:**

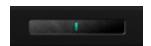

This slider (left of logo) is your Global Pan controls.

#### **GLOBAL GAIN:**

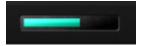

This slider (right of logo) is your Global Gain controls.

## **Presets Panel**

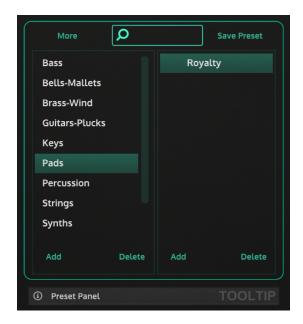

This is the <u>Center Preset Panel</u> from the plugin. The left side is the CATEGORY of instrument. The right side is the PRESET name.

#### **MORE PRESET OPTIONS:**

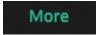

Use this button to view other Preset options like folder location, import, export, etc.

#### **SEARCH BAR:**

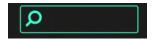

Use this search box to search for a specific preset name.

#### **SAVE PRESET:**

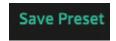

Use this button to save/overwrite the current preset.

#### **ADD/DELETE PRESETS:**

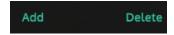

Use these buttons to ADD/DELETE a Category or Instrument from your preset menu. This ADD button WILL NOT overwrite the current preset.

#### **TOOLTIP HELPER:**

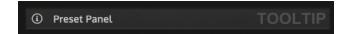

Use the TOOLTIP menu when scrolling over any knob or menu on the plugin. This will tell you the function of said knob/menu.

# Sampler (Envelopes)

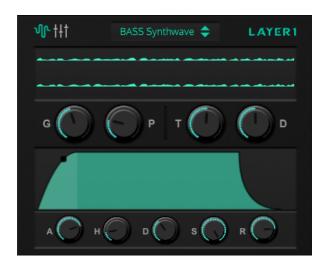

These Samplers make up the 4 Corners and Main Sound of your plugin. This is the **Envelope Panel** which is responsible for the initial shape of your sound.

#### **ENVELOPE/EQ SWITCH:**

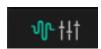

Use this button to navigate back and forth between your AHDSR Envelope and EQ for your selected Sampler.

#### **SAMPLER ON/OFF:**

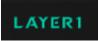

Use this LAYER button to turn the selected Layer/Sampler On or Off.

#### **SAMPLEMAP SELECTION:**

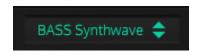

Use this menu to select your samplemap. This is the ORIGINAL RECORDED SAMPLE that has been "mapped" to your midi controller/piano roll (hence the word "samplemap").

#### **WAVFORM WINDOW:**

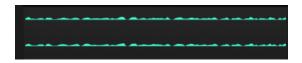

Use this window to view your WAV Audio Sample in real time.

#### **SAMPLER GAIN & PAN:**

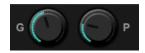

Use these 2 knobs to adjust the Gain & Pan of the selected individual sampler.

#### **TRANSPOSE & DETUNE:**

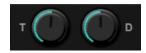

Use these 2 knobs to Transpose (by Key) or Detune (by Cents) to create chords or unique offsets.

#### **AHDSR ENVELOPE & GRAPH:**

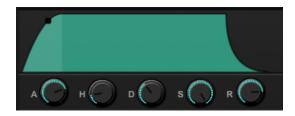

AHDSR stands for Attack, Hold, Decay, Sustain and Release. Use these 5 knobs to control each parameter. The graph will reflect your actions.

# Sampler (EQ)

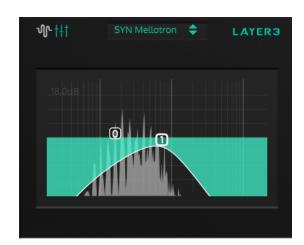

These Samplers make up the 4 Corners and Main Sound of your plugin. This is the <u>EQ</u> <u>Panel</u> which is responsible for additionally shaping your sound.

### **ENVELOPE/EQ SWITCH:**

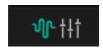

Remember, you just have to use this button to switch between the Envelope and EQ Panels.

#### PARAMETRIC DRAGGABLE EQ:

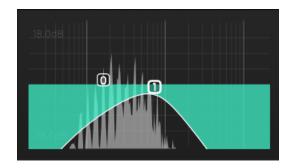

This is an EQ of the selected individual sampler. Simply LEFT CLICK to add a new node. You can Click-And-Drag this node to change its frequency & gain. RIGHT CLICK to change the filter type, delete nodes and edit the EQ graph. Use the SCROLL on your mouse to edit the Q of the node you are hovering.

### Main FX Controls

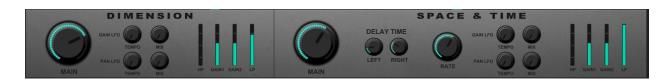

Say hello to your new best friends. This is the <u>Main FX Panel</u>. These few knobs control a ton of functions on your plugin's backend-interface.

#### **DIMENSION FX:**

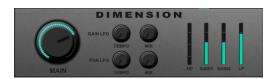

The MAIN knob controls a saturator, compressor, expander and limiter. You control all these functions with the turn of a single knob. You can also alter the sound with a couple LFO modules & filters.

#### **SPACE & TIME FX:**

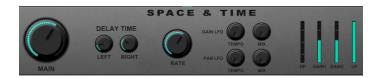

The MAIN knob controls a delay, reverb & chorus. You control all these functions with the turn of a single knob. You can also alter the sound with the tempo-synced delay time, chorus rate, a couple LFO modules & filters.

# Troubleshooting

## Sample Installation Error

Go to the folder that contains the *configuration files* for the sample library and delete all the files it contains. Then, reopen the sample library and everything should be just as it was before you extracted the samples. The configuration files were created when you installed the software. The location of these files vary between operating systems.

MAC: /Library/Application Support/New Nation/

WIN: /Users/username/AppData/Roaming/New Nation/

NOTE: You may need to show your "Hidden Files" to view these folder locations.

Sample Folder Location

If at some point after installation you move the samples to a different location you will need to redirect the sample libraries search path.

You may be prompted to do this when you run the library after moving the samples or you can do it manually by going into the SETTINGS section of the plugin and clicking the *Change Sample Folder Location* button & navigate to your new Sample Folder.

Need help? Contact us via our Website or support@nnaud.io

## **General Public License**

All of our Plugins are currently released under the GPL-3.0-or-later. This license allows us to distribute our VSTs worldwide and gives you full freedom to use them. With the GPL, we are required to share the source code of our products. Below is the source code link of this VST.

Source Code: <a href="https://github.com/nnllc/ReiyaPlugin">https://github.com/nnllc/ReiyaPlugin</a>

You can learn more about the GPL here: <a href="https://www.gnu.org/licenses/qpl-3.0.en.html">https://www.gnu.org/licenses/qpl-3.0.en.html</a>